# Microsoft Excel 2016 Tutorial

Microsoft Excel spreadsheets are a powerful and easy to use tool to record, plot and analyze experimental data. Excel is commonly used by engineers to tackle sophisticated computations and produce detailed optimization studies of real data. Excel is used extensively in every engineering discipline and in a wide variety of courses. This introductory tutorial will enable you to complete useful and meaningful data analysis and visualization using Excel and will act as a foundation in further building these skills throughout your academic career. The video tutorials cover Excel fundamentals, including how to get started using Excel, using formulas or functions, creating visual representations of data, and conducting data analysis.

This written tutorial is an additional resource to the video series: "FEAS Microsoft Excel Tutorials." In any split sections, the left column indicates an action and the right column describes the steps required to complete the action. In instances where the process for Mac is significantly different than the process for PC, a separate section will include how to complete the process for Mac. Any instances where a shortcut is present for PC (ie. **<Ctrl> + C**) can be adapted to Mac by changing **<Ctrl>** to **<**⌘**>** (ie. **<**⌘**> + C**).

# Table of Contents

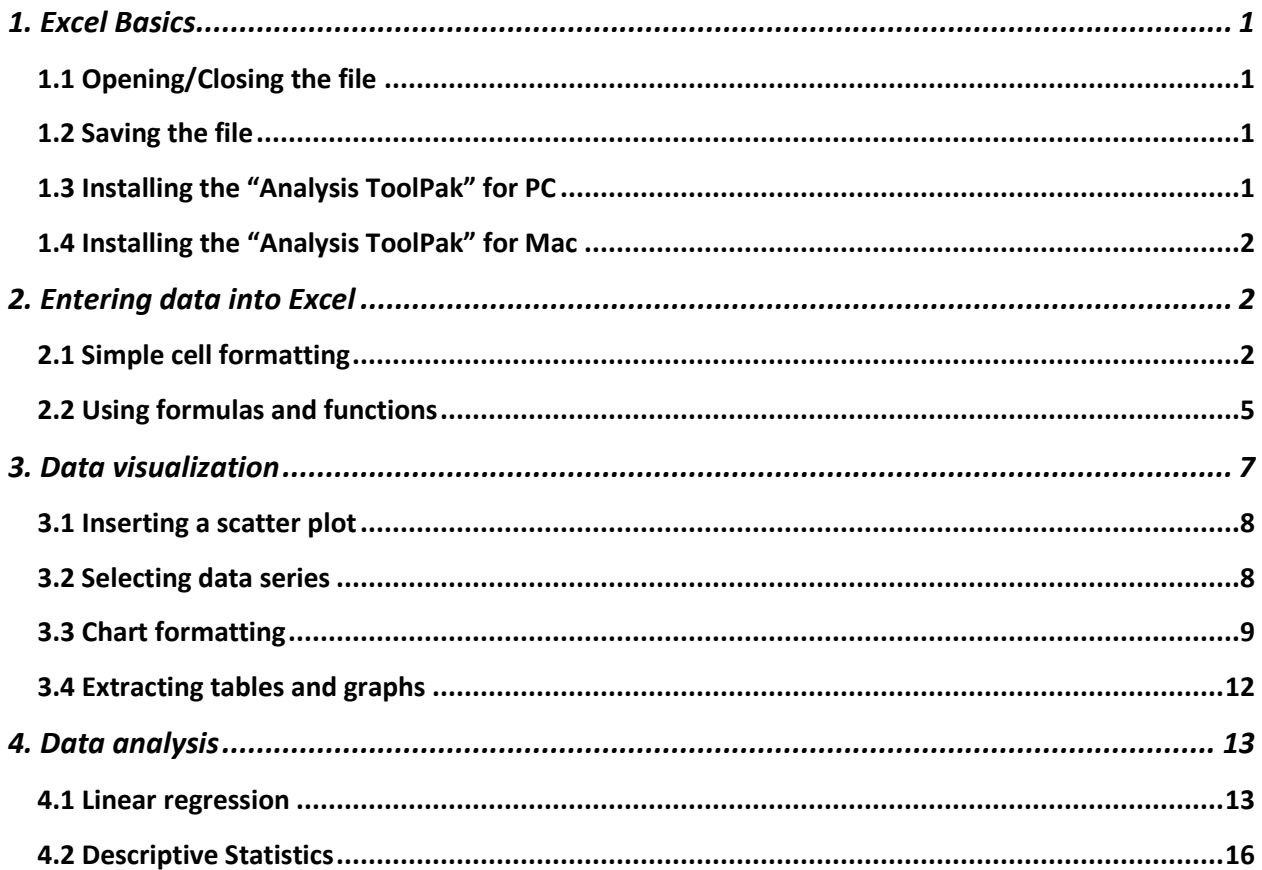

# <span id="page-2-0"></span>1. Excel Basics

This section explains how to get started with Excel with the basic operations of opening, closing and saving an Excel file, known as a workbook. A workbook is comprised of multiple spreadsheets, known as worksheets, which can be used and manipulated separately.

# <span id="page-2-1"></span>1.1 Opening/Closing the file

The first step to using Excel is launching the program and knowing how to close it when you're finished.

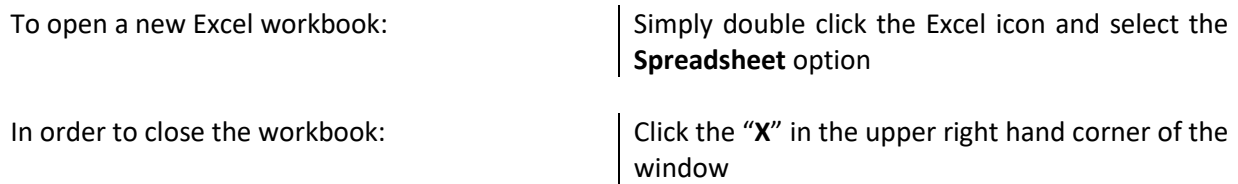

# <span id="page-2-2"></span>1.2 Saving the file

It is of extreme importance that you save your Excel workbook as you progress through your analysis to ensure your work is not lost for any reason.

In order to save your Excel file: Select the **File** tab at the top left to go to the *Backstage*. Select **Save As** and navigate to the correct directory using **Browse** to locate your folder. Give a descriptive file name and save it as an Excel Workbook, meaning it will have ".xlsx" as an extension, indicating that it is an Excel 2013 document.

The saving process can be expedited by using the keyboard shortcut **<Ctrl>** and **S**, which automatically saves the document to the directory specified during the first save. Use this shortcut to quickly save while progressing through your analysis.

**It is expected that all students are working in the 2016 version of Microsoft Excel. "Microsoft 364 Apps for enterprise" (formerly known as "Microsoft Office 365 ProPlus") can be downloaded for free by all Queen's University students at the following links:**

**Windows:** [https://www.queensu.ca/its/software/available-software/microsoft-365-apps](https://www.queensu.ca/its/software/available-software/microsoft-365-apps-enterprise/tutorials/office-windows)[enterprise/tutorials/office-windows](https://www.queensu.ca/its/software/available-software/microsoft-365-apps-enterprise/tutorials/office-windows) **Mac:** [https://www.queensu.ca/its/software/available-software/microsoft-365-apps](https://www.queensu.ca/its/software/available-software/microsoft-365-apps-enterprise/tutorials/office-mac)[enterprise/tutorials/office-mac](https://www.queensu.ca/its/software/available-software/microsoft-365-apps-enterprise/tutorials/office-mac)

# <span id="page-2-3"></span>1.3 Installing the "Analysis ToolPak" for PC

Plugins in Excel can be installed to increase the functionality of the program and allow the user to complete operations that the original program doesn't have automatically installed. Many engineering courses require the "**Analysis ToolPak"** plugin to be installed in Excel.

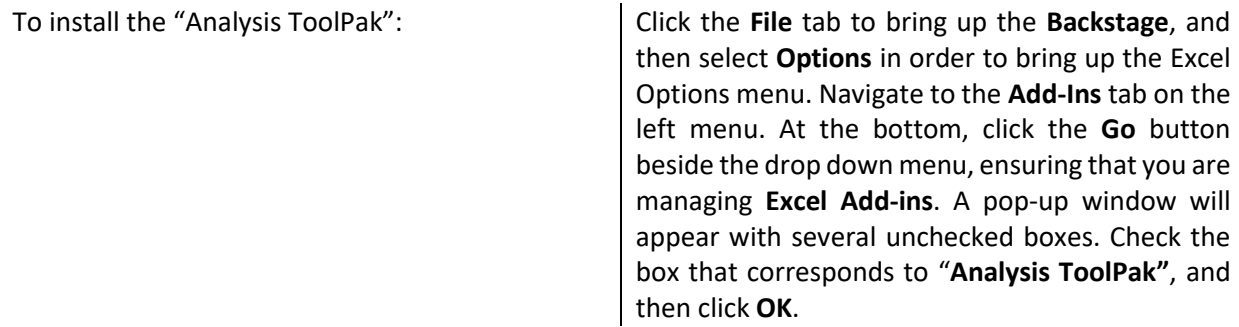

# <span id="page-3-0"></span>1.4 Installing the "Analysis ToolPak" for Mac

Plugins in Excel can be installed to increase the functionality of the program and allow the user to complete operations that the original program doesn't have automatically installed. Many engineering courses require the "**Analysis ToolPak"** plugin to be installed in Excel.

## **Please note that in Microsoft Excel 2016 the "Analysis ToolPak" is now available for Mac.**

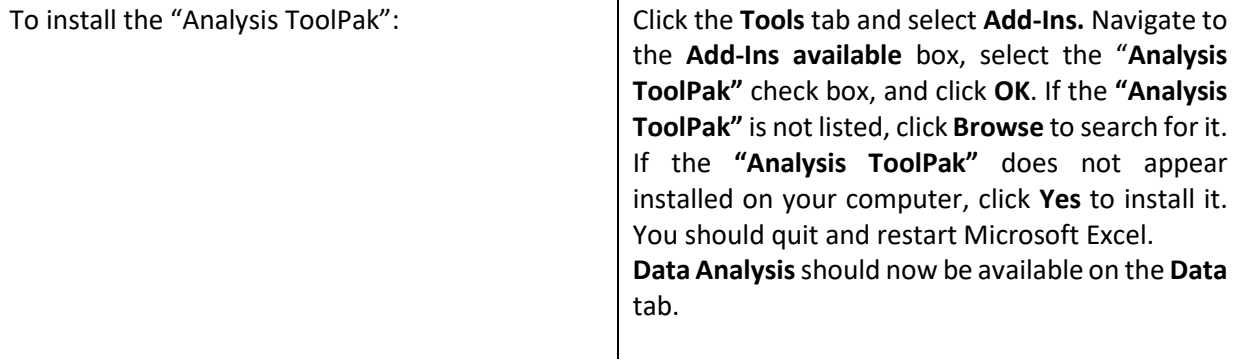

# <span id="page-3-1"></span>2. Entering data into Excel

Using a spreadsheet to effectively visualize and analyze data requires proper formatting. The boxes that make up the spreadsheet are called 'cells', and each cell can be characterized by its row (numbered) and column (lettered). An example of a cell referenced using its row and column is H7, which is cell in the  $7<sup>th</sup>$ row of column H. This is especially useful to know when working with formulas.

# <span id="page-3-2"></span>2.1 Simple cell formatting

This section describes how to enter and format numbers into a spreadsheet.

## 2.1.1 Entering data into cells

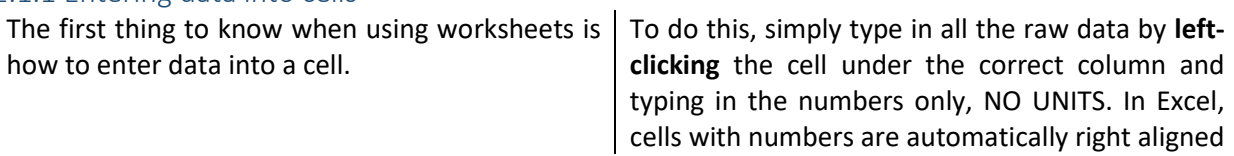

and cells with any lettered elements are left aligned. This can be changed using the **Alignment** options in the **Home** tab.

#### 2.1.2 Spreadsheet Organization

It can be useful to organize worksheets using an identification section, especially when you have more than one Excel document in progress at one time. An identification section includes a title, the author's name, the date of creation, and the file name.

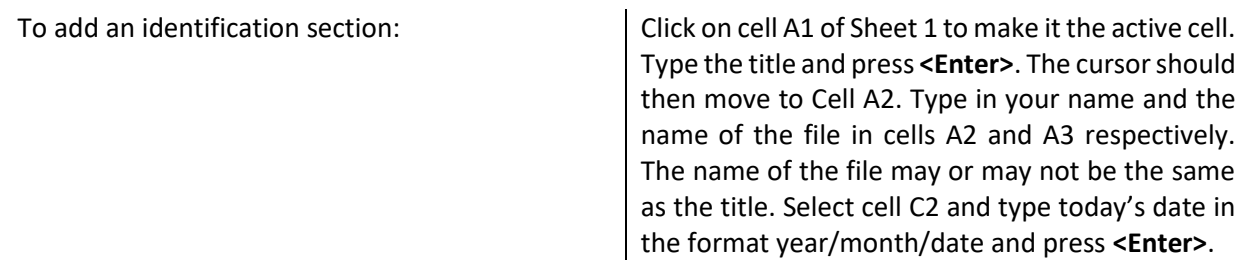

It's also useful to name worksheets, especially if you're using more than one worksheet in a workbook.

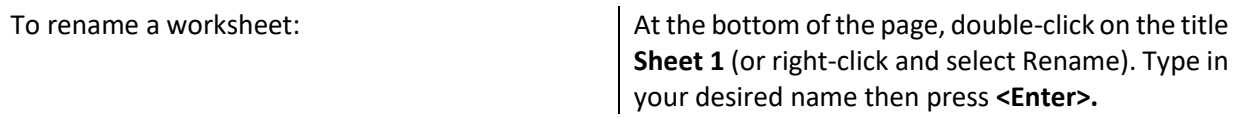

#### 2.1.3 Subscripts and superscripts

In some notation schemes, the use of subscripted and superscripted numbers and text is essential in effectively labeling data.

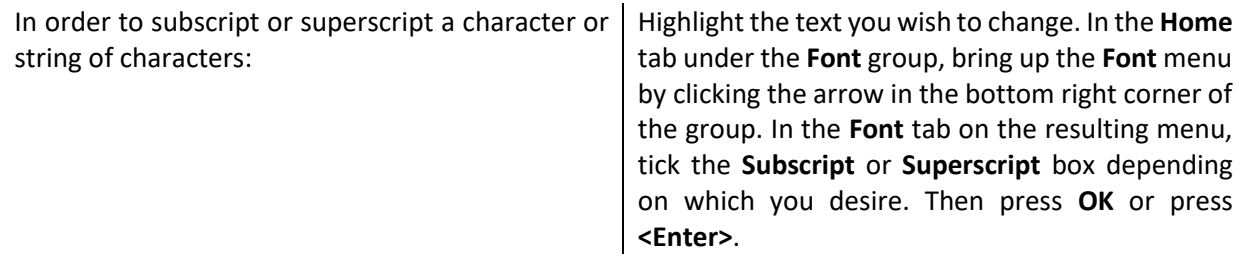

#### 2.1.4 Widening/condensing column widths

An important visual characteristic of your Excel tables is the column width. Sometimes it is desirable to widen or condense columns to improve the readability of your spreadsheet.

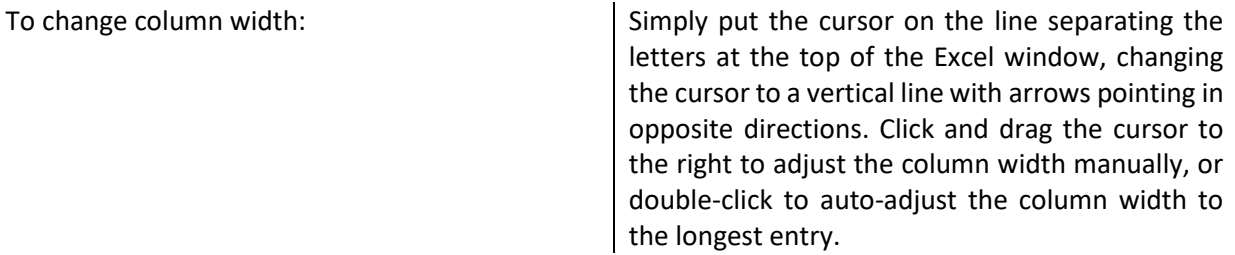

#### 2.1.5 Merge and center

To improve clarity and make tables aesthetically pleasing, it may be of use to have multiple cells merge into one.

To merge cells together: Select all the cells you wish to merge, then click the **Merge and center** button in the **Alignment** group of the **Home** tab.

#### 2.1.6 Wrapping Text

If the content of a cell is significantly longer than the column width, the contents can be wrapped. This means that the cell will lengthen automatically such that the content fits within the cell.

To wrap text: Select the cell or column that you wish to format then in the **Alignment** Tab in the **Home** menu select **Wrap Text**.

#### 2.1.7 Cell type

Sometimes it's useful to define the type of number contained within a cell. For example, if you're dealing with monetary values then formatting the cell to contain a currency automatically places a currency sign before the value. There are a number of cell types to select from with different formatting schemes.

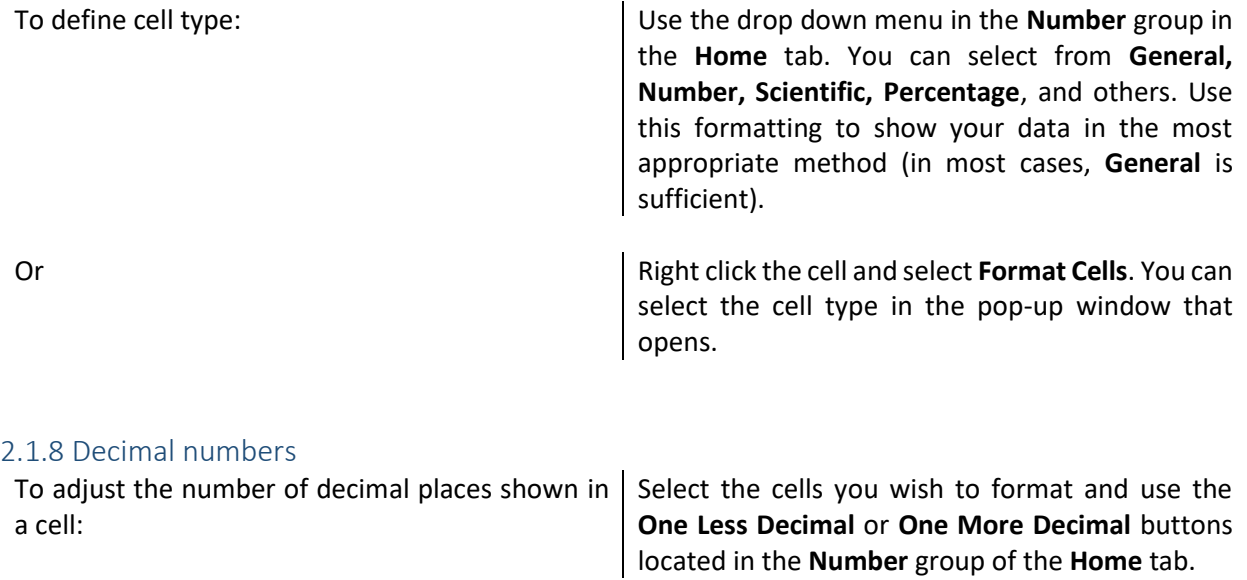

Or Right click the cell and select **Format Cells**. You can select the number of decimal places included for applicable number formats.

#### 2.1.9 Autofill with patterns

When entering data, If there is a pattern to the raw data (for example if you want to calculate the areas of circles with radii of 1m, 2m, 3m, 4m etc.) then use can use an Excel trick to populate desired cells without typing all the values. This is called auto-filling cells.

In order to autofill cells: Type in the first few entries into the column. Then, select all the column entries thus far by clicking the middle of the topmost cell and dragging until all the column entries are highlighted and surrounded by the green border. Release the click, then move your cursor to the bottom right of your selected cells where there is a small green square, changing the cursor to a black plus sign. Click and drag down to populate as many lower cells as you intend.

This method also works with days of the week, months and written patterns (such as Week 1, Week 2, Week 3 etc.).

## 2.1.10 Sorting data

It is often necessary to sort data in a spreadsheet according to one of the columns, for example from smallest to largest or vice versa.

To sort data according to a specific scheme: Select all data columns and navigate to **Sort** in the **Sort and Filter** group of the **Data** tab. Column headings can be included in the block as long as the **My data has headers** box is ticked when performing the sort. Click the **Sort** button to bring up the **Sort** window. Next, use the drop down menus to specify the criterion by which the data is to be sorted and in which order to you would like it to be rearranged. The **Options** button can be used if you wish the sort to be case sensitive or to have a special sort order such as days of the week or months of the year. Once you're satisfied with the sort criteria, click **OK.**

#### 2.1.11 Transposing data

It may be necessary to copy and paste a column of data into a row (or row to column) depending on the arrangement of your spreadsheet. A common instance of this transposition is the need to place experimentally obtained data from a data acquisition device into a worksheet that was set up prior to performing the experiment.

To transpose data: The copy the data then right-click on the first cell in which you wish the transposed data to be located. In the resultant **Quick Menu**, select **Transpose** under the **Paste Options**.

# <span id="page-6-0"></span>2.2 Using formulas and functions

Next we're going to discuss formulas and functions. Formulas and functions in Excel are essential for the analysis of data sets, and a firm grasp of this functionality will be invaluable in upper year laboratory courses for any discipline.

#### 2.2.1 Custom formulas

We'll start with custom formulas. Excel can be used to perform custom mathematical operations on data sets.

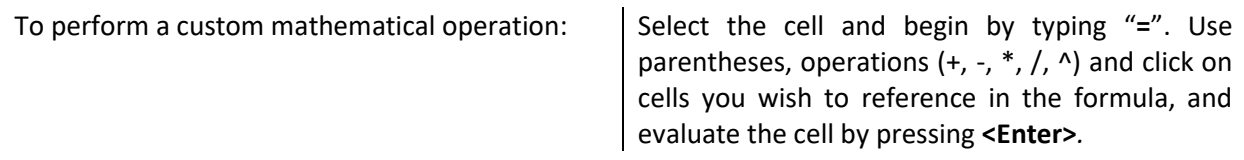

For example, if you wish for the contents of cell B3 to be twice the value of cell A3, cell B3 would contain the following formula: "=A3\*2". When you press **<Enter>**, cell B3 will evaluate and the formula will disappear.

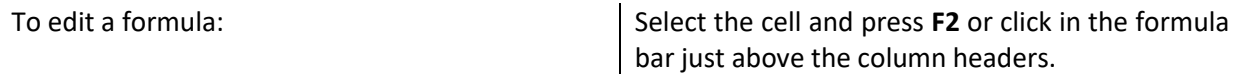

#### 2.2.2 Built-in Functions

Excel also has built in functions for a number of mathematical operations; a few illustrative functions are included below in [Table 1.](#page-7-0) Functions are usually common mathematical actions that are challenging to write formulas for (such as finding the average or mean of a dataset or calculating the sine of an angle).

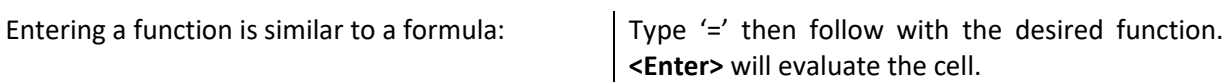

The Excel help menu and online forums give detailed information on all available built in functions. Using functions can greatly speed up completing calculations and prevent human error in entering formulas.

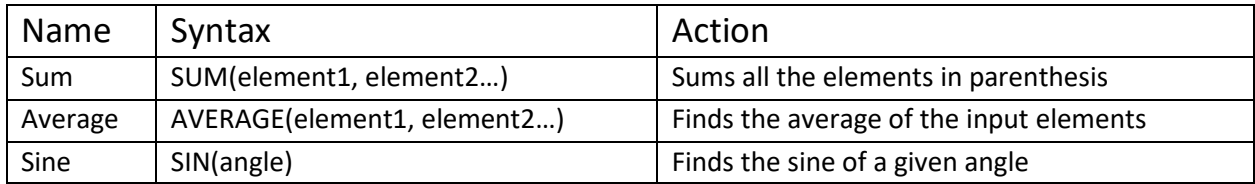

<span id="page-7-0"></span>*Table 1: A few examples of built-in functions in Excel*

#### 2.2.3 Copying formulas/functions

It is often useful to apply the same formula to a column of data. This can be achieved using two methods: the click and drag trick or copy and paste.

> Select the cell containing the original formula, then move the cursor to the bottom right corner of the cell where the small green square is located, changing the cursor to a black plus sign (+). Click and drag the cursor down to the last row in which you want the formula, or double-click to have the formula populate automatically to the lowest row with data.

To Copy and paste formulas and functions: Select the cell to copy and press <Ctrl> and C and then paste it in the cells intended for evaluation using **<Ctrl> and V**.

# 2.2.4 Absolute and relative referencing

When copying a formula to multiple rows, Excel will keep shifting the cells used in the formula down by one row. This is called *relative referencing* and is Excel's default for copying formulas and functions. If you wish to always evaluate a formula or function with reference to the value in one specific cell, this is called *absolute referencing*.

To use absolute referencing in a formula: Take the cell reference that you intend to make absolute (for example B4) and add '\$' symbols before the value (row and/or column) that you want to fix. Thus B4 becomes \$B\$4 if you want to fix both the row and column, while B4 becomes B\$4 if you only want to fix the row (4).

# <span id="page-8-0"></span>3. Data visualization

In this section we are discussing data visualization. This section covers how to create a scatter plot and how to properly format graphs. To describe these concepts, data from an example lab is used. The concepts and data discussed in this section are entirely for illustratory purposes so don't worry about understanding the physics, just focus on the Excel skills.

In this example lab, you are asked to compare the *Elasticity* of a ping-pong ball and a rubber ball. Elasticity is defined as the ratio of bounce height,  $h_b$ , to initial drop height,  $h_i$ . The initial drop height and bounce heights along with the associated measured error of the rubber ball and the ping-pong ball can be seen in [Table 2.](#page-8-1)

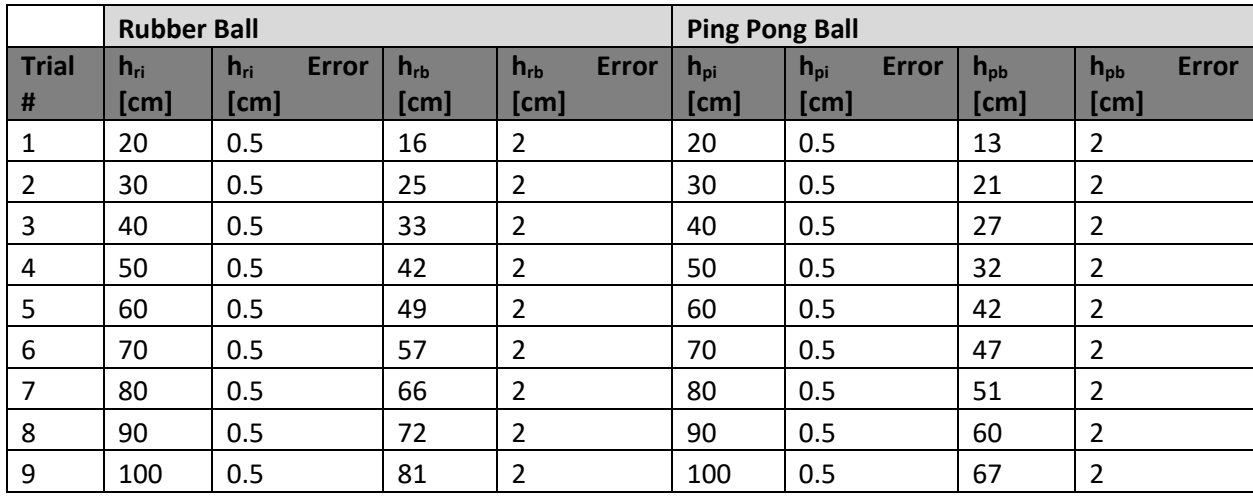

<span id="page-8-1"></span>*Table 2: Experimental data for the bounce heights of the rubber ball and ping pong ball.*

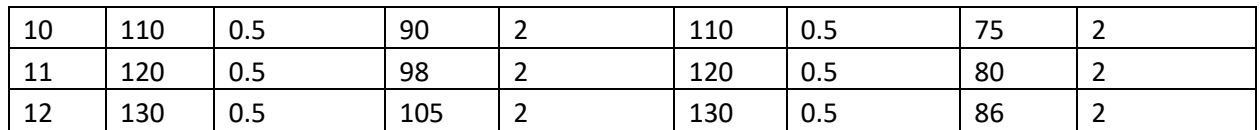

In this scenario, it is expected that the initial and bounce heights relate according to the following equation:

 $h_b = Eh_i$ 

where  $h_b$  is the bounce height (in m),  $E$  is the elasticity of the ball (dimensionless), and  $h_i$  is the initial drop height (in m). It should be noted that this relationship resembles the equation of a straight line intersecting the origin. We will determine whether our collected data fits this linear model using graphs for visualization.

## <span id="page-9-0"></span>3.1 Inserting a scatter plot

The Scatter Plot will be used for many future engineering applications, and plots each data point separately on the chart area. Do not confuse it with the Line Chart, which is similar but uses lines to connect data points. It should be noted that in the example lab the initial height, hi, is the independent variable and should be placed on the horizontal axis, whereas the bounce height,  $h_b$ , is the dependent variable and thus should be placed on the vertical axis. The concepts of dependent and independent variables will be explored further in other courses.

To insert a scatter plot: Go to the **Charts** group in the **Insert** tab and select **Scatter**.

Note that an inserted plot will be blank until you add one or more data series to the plot area.

# <span id="page-9-1"></span>3.2 Selecting data series

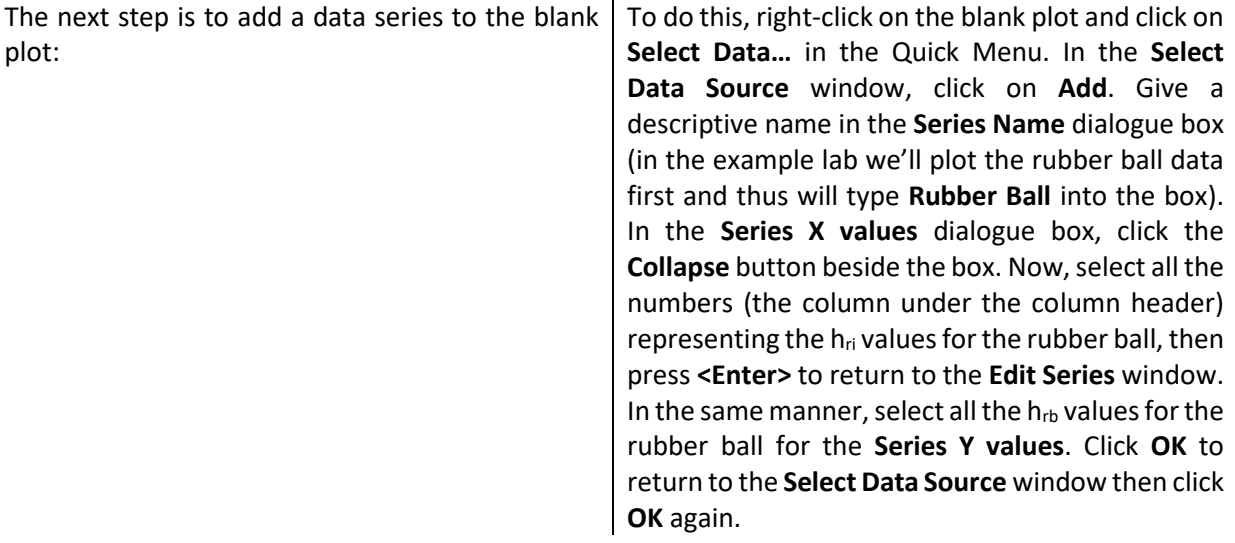

If the resultant plot is sitting on top of your data table, simply click and drag the plot window away from the data to another location in your spreadsheet.

It is now time to add the second set of data points to the same graph. Use the same procedure as that of the rubber ball to add the series for the ping pong ball. The resultant graph should possess two sets of data; however, it needs to be formatted to look professional.

# <span id="page-10-0"></span>3.3 Chart formatting

An essential aspect of data visualization is proper formatting. An improperly formatted chart will likely not describe data in an adequate manner.

# 3.3.1 Title, legend, labels

Always add a title, axis labels, and a legend to your scatter plot. It should be noted that in professional reports, titles are NOT included on graphs; however, it is useful to include titles in your Excel worksheet to improve readability. To delete the title when you copy the Excel plot into Microsoft word during your report write up, simply select the title and press **<Delete>.**

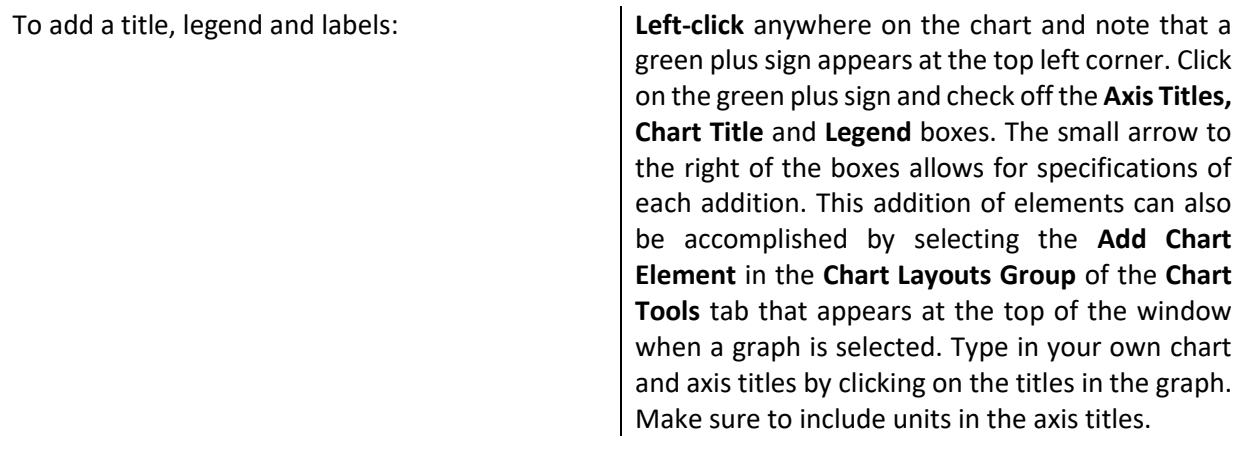

# 3.3.2 Tick marks

It's useful to tidy up the axis by displaying major and minor tick marks. This will clarify data ranges and improve the readability of the plot.

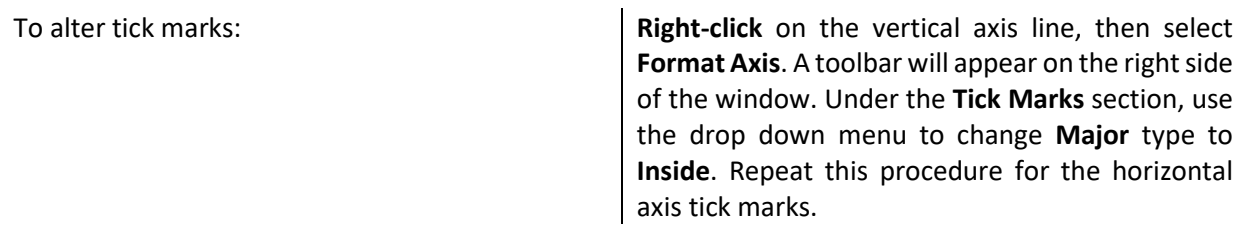

#### 3.3.3 Axis ranges

Data should always be spread evenly across a plot area, as opposed to being bunched in one half of a chart. Bunching can be fixed by altering the axis ranges.

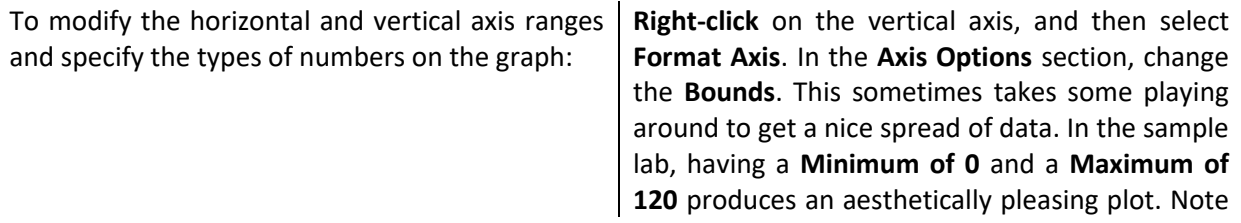

that you can always reset the axes to the initial auto-generated range by clicking the **Reset** button next to **Minimum** and **Maximum**. Under the **Number** section, you can specify what **Type** of number the axis represents, and change the displayed number of decimals on the major tick marks. Repeat this procedure for the horizontal axis.

#### 3.3.4 Gridlines and border styles

Another formatting option is to alter gridlines and border styles. There is no standard formatting for this, so feel free to play around. However, always make sure that formatting makes your chart easier to read and understand.

To format the gridlines and the border styles: **Right-click** on the **horizontal gridlines** (inside the graph axes) and then select **Format Gridlines**. Under **Dash Type**, select the **Dash** option. You may have to add vertical gridlines by **right-clicking** on the **horizontal axis**, then selecting **Add Major Gridlines…** before formatting them to the dashed line. Then, **right-click** on the white space within the plot area and select **Format Plot Area** from the **Quick Menu**. Under the **Border** section, select **Solid line**.

#### 3.3.5 Error bars

The last, and extremely important step in presenting data is the addition of error bars on each of the points in accordance with the specified uncertainty. In the example lab, error for each point is specified in [Table 2.](#page-8-1) Error bars for each series will be added separately.

The process for adding error bars to data is different in Excel for Mac, therefore a section is included highlighting difference in this process when using Excel for Mac.

The first step is to open the **Error Bar Options** toolbar: To do this, click on any of the rubber ball data points to highlight all the points in the series. Under the **Chart Tools** - **Design** tab, select the **Add Chart Element** button in the **Chart Layouts** group in the top left corner. Under **Error Bars**, select **More Error Bars Options**… to bring up the toolbar on the right side of the window. In bold green, Excel will specify whether you are formatting the **Vertical Error Bar** or the **Horizontal Error Bar**. To switch between the two, click the bolded **Error Bar Options** drop down at the top of the toolbar and select between Series "Rubber Ball" X Error Bars or Series "Rubber Ball" Y Error Bars.

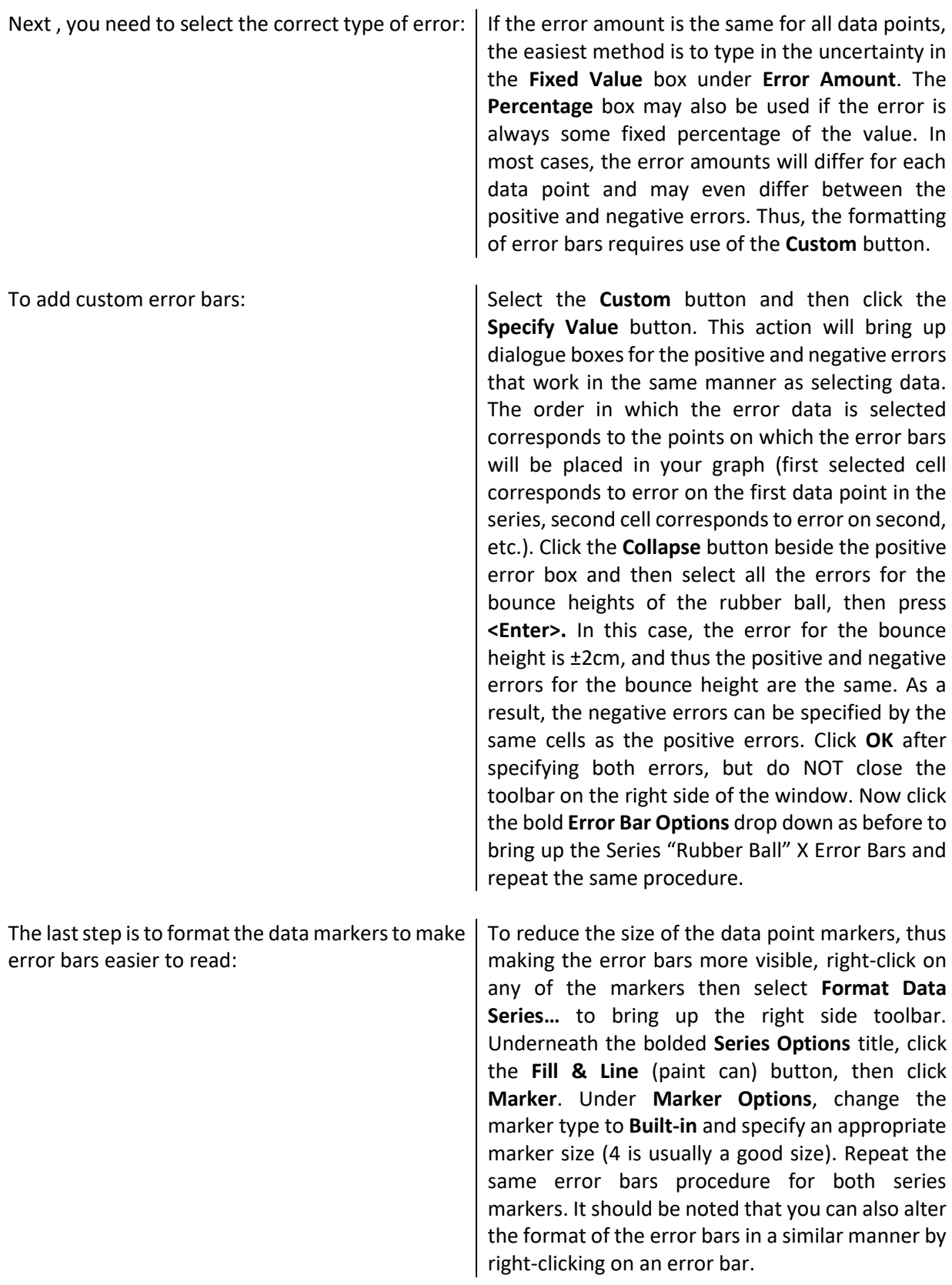

A properly formatted graph of the ball data, created by following the above steps, is shown below i[n Figure](#page-13-1)  [1.](#page-13-1)

# *3.3.5.1 Error Bars for Mac*

The process for adding error bars in Excel for Mac is very similar, with the sole exception being opening the **Error Bar Options** toolbar.

```
To open the Error Bar Options toolbar in Excel for 
Mac:
                                                   Click on any of the rubber ball data points to 
                                                   highlight all the points in the series. Under the 
                                                   Chart Layout tab, select the Error Bars button in 
                                                   the Analysis. Under the drop down menu, select 
                                                   Error Bars Options… to bring up the window. 
                                                   Select the Error Bars tab.
```
After this step, follow the same process described above to select the appropriate type of error and add the bars for both the x and y axis error. Regardless of your version of Excel, a properly formatted graph should look like the one included below i[n Figure 1.](#page-13-1)

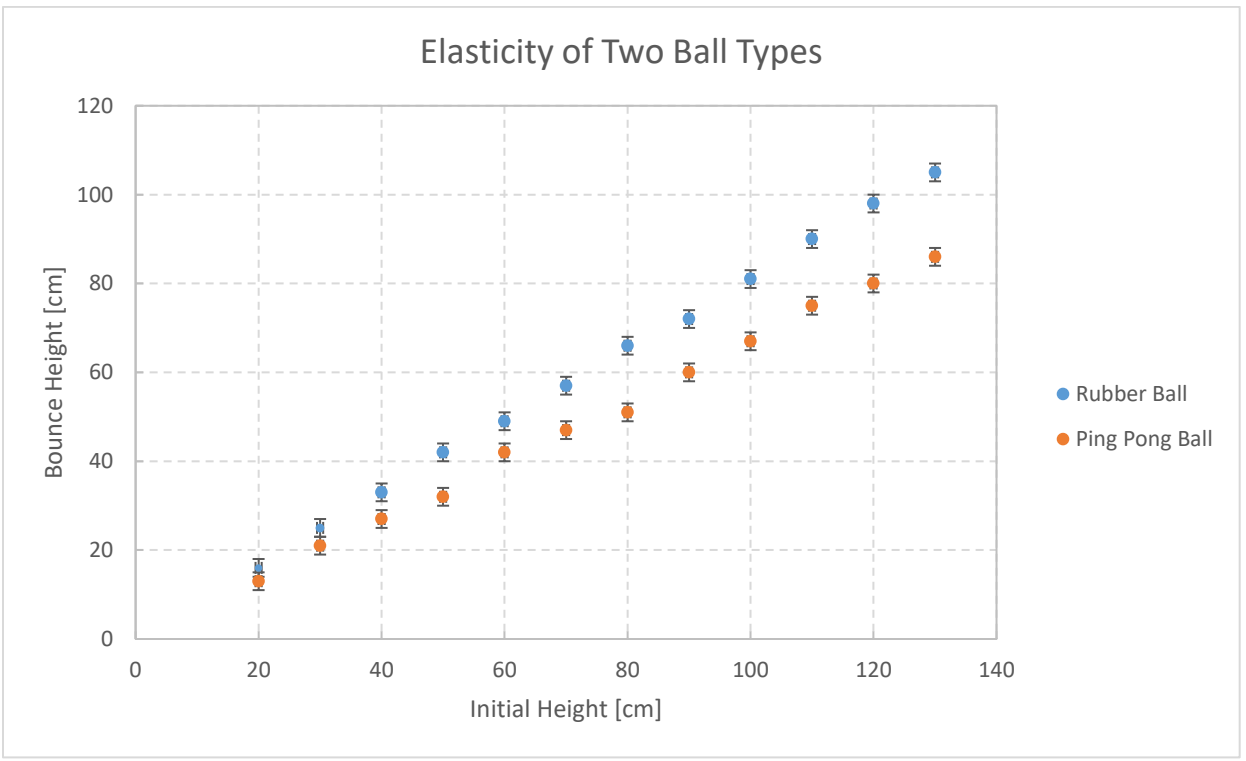

<span id="page-13-1"></span>*Figure 1: The final plot of the ball lab, showing both rubber and ping pong ball data*

# <span id="page-13-0"></span>3.4 Extracting tables and graphs

To display plots and tables in your report, you need to move them from Excel in to Microsoft Word. When you bring your tables and graphs from Excel to Word for the creation of your reports, the default is for a link between the Word table or graph and the Excel table or graph. This default means that when the table or graph is updated in Excel, it will also be updated in Word. Because of this link there is the potential for Word to run slowly, particularly for large documents with many linked figures and tables. To avoid this delay, there is the ability to copy a table or graph into Word as a picture.

To copy a table or graph: Instead of simply using **<Ctrl> and V** to paste a graph into your Word document, right-click where you wish to paste the table or graph, then select **Paste as Picture** from the **Paste Options**. You may need to format the picture to fit within the margins of your page.

# <span id="page-14-0"></span>4. Data analysis

# <span id="page-14-1"></span>4.1 Linear regression

Many engineering labs and projects involve fitting a mathematical model or equation to experimental data. This analysis may be done to determine the effect of one variable on another, such as the relationship between drop and bounce heights explored in the example lab. When dealing with linear relationships, the best method to "draw" the perfect line is to use **linear regression**. The theory behind linear regression will be explored in upper year statistics courses, at this point it is sufficient to know the two methods of completing linear regression: trendlines and regression analysis using the Analysis ToolPak on PC/Mac **(only available in Microsoft Excel 2016)**.

# 4.1.1 Trendlines

We'll start with trendlines. It is useful to have the equations of your lines of best fit on your graph, along with the line itself. After plotting the data onto the chart area and completing relevant formatting, the following steps allow for trendline addition.

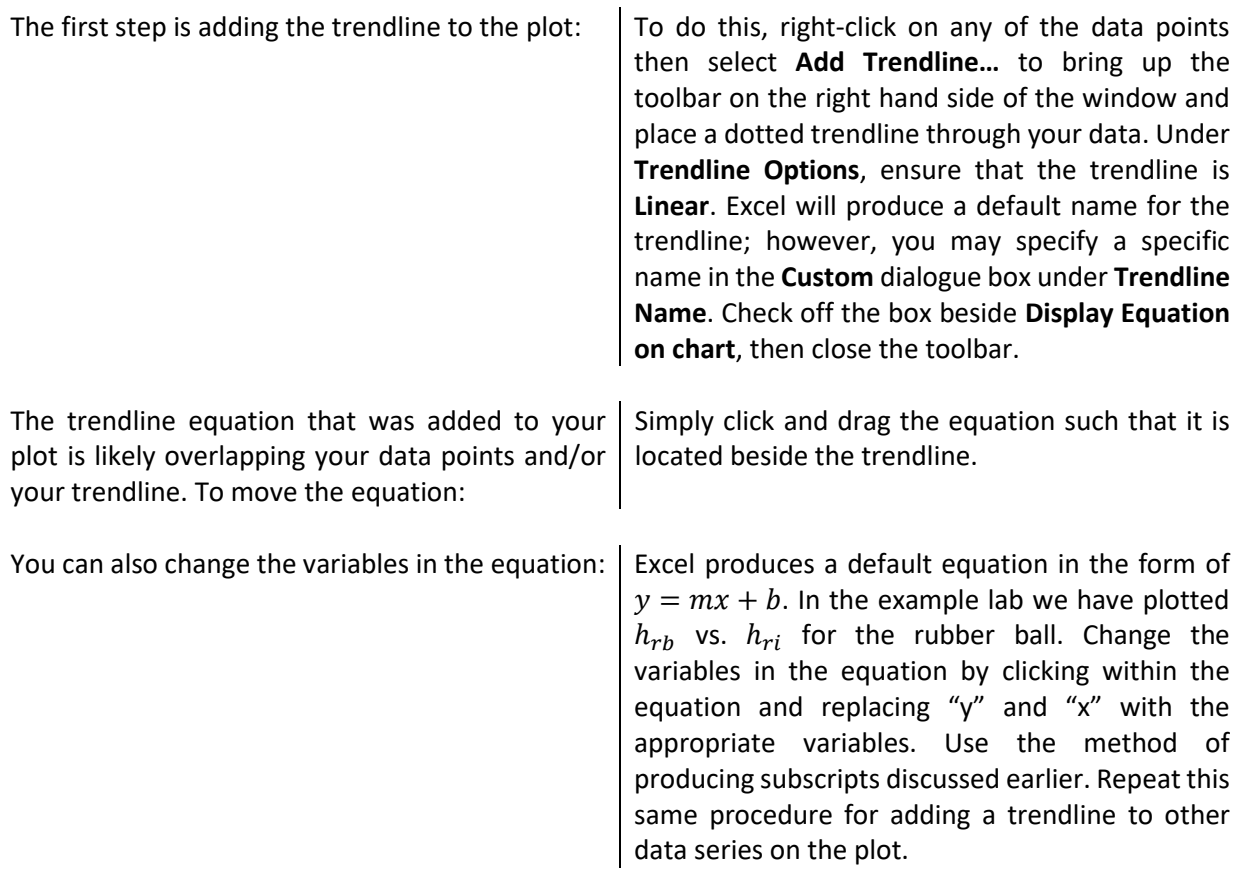

Ensure that both equations show an appropriate number of decimal places for the slope and intercept. These can be adjusted in the same manner as changing the variables. An example plot from the sample lab with two trendlines and equations is shown in [Figure 2.](#page-15-0)

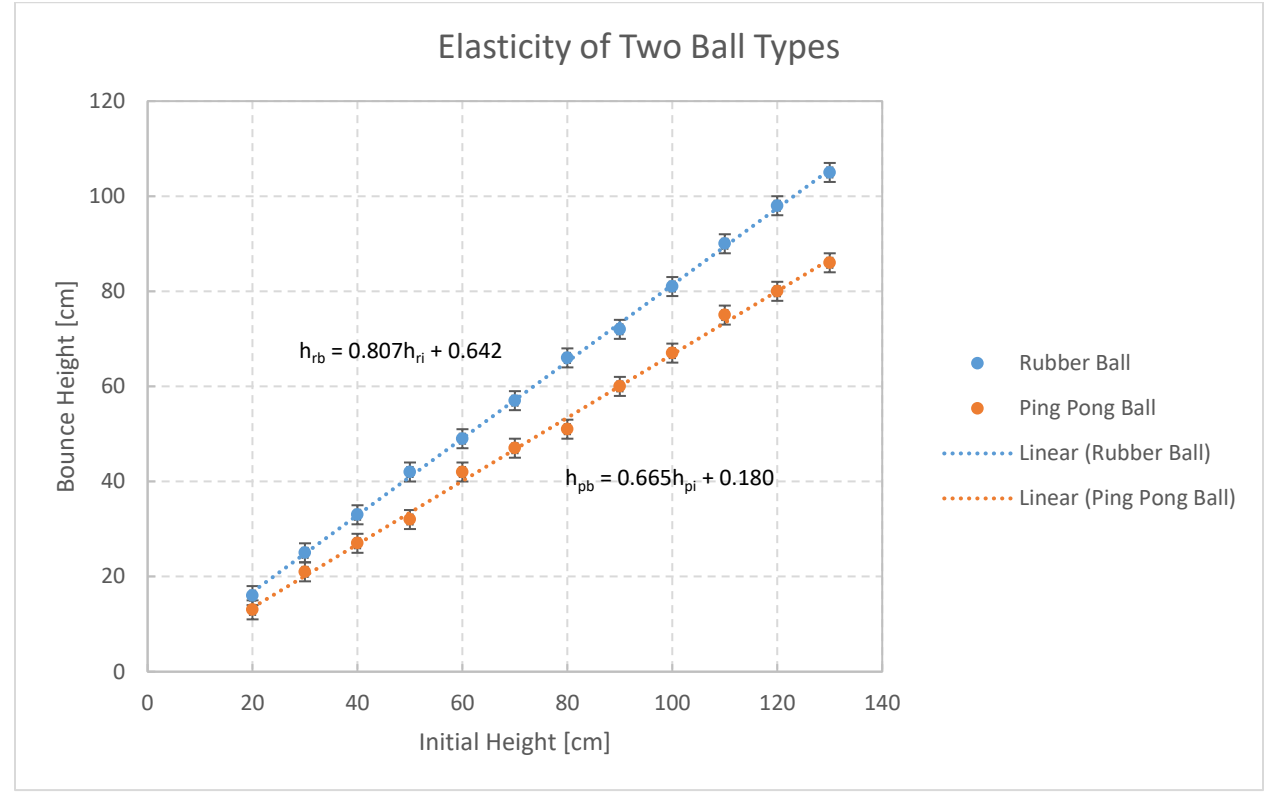

<span id="page-15-0"></span>*Figure 2: Linear regression analysis of rubber and ping pong ball drop data*

#### 4.1.2 Regression Tool in the Analysis ToolPak for PC/Mac

Another method of completing regression analysis is using the Regression Tool in the Analysis ToolPak within Excel. This tool completes rigorous statistical regression analysis on your data and generates a number of useful items such as residuals, standard error, and the coefficient of determination. These concepts will be explored in upper year statistics courses, but learning the tool can be done early. **Instructions for downloading the "Analysis ToolPak" for PC/Mac have been included in Section 1.3 and Section 1.4 above.**

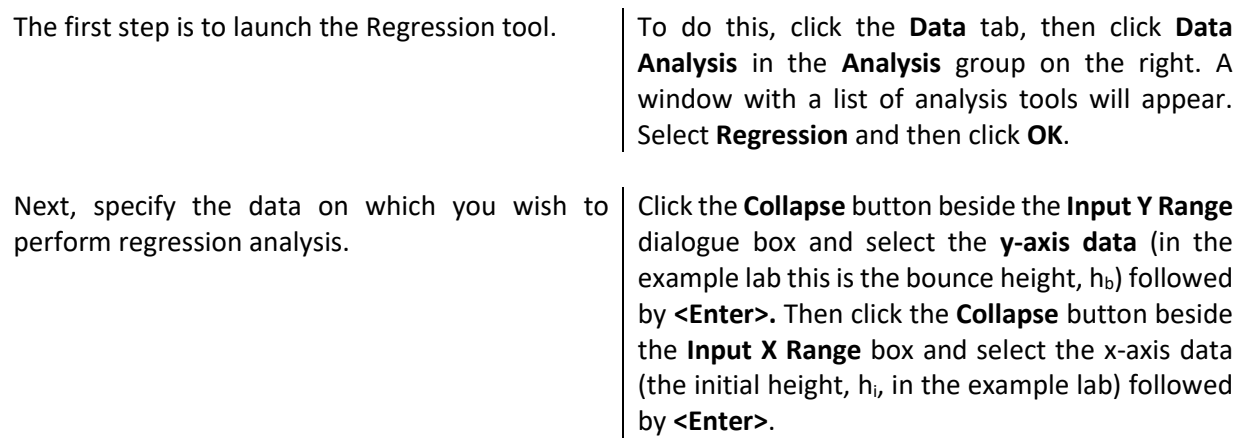

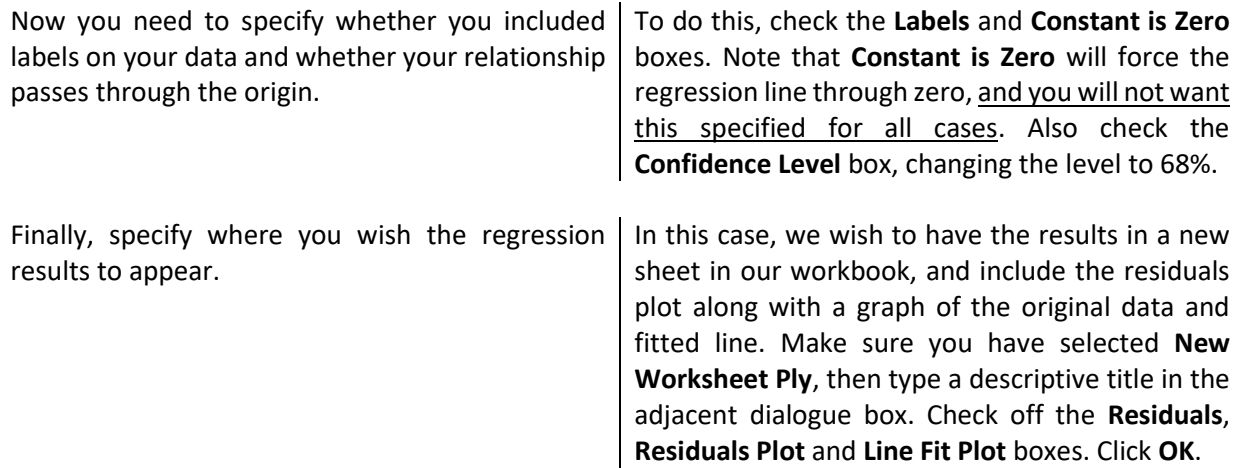

A new worksheet with your title will then be added to your workbook containing several tables, a residual plot and a line fit plot. The residual plot indicates the adequacy of the line of best fit. If the line is of adequate fit, the residuals should be **randomly distributed** above and below the zero line (a perfect fit requires that all residuals are zero). If there is a systematic pattern in the residuals, this correlation suggests that a **higher-order fit is necessary**. The residual plot from this data should possess initial height,  $h_{\vphantom{i}\vphantom{i}\vphantom{i}}$  on its horizontal axis and "residuals" on its vertical axis.

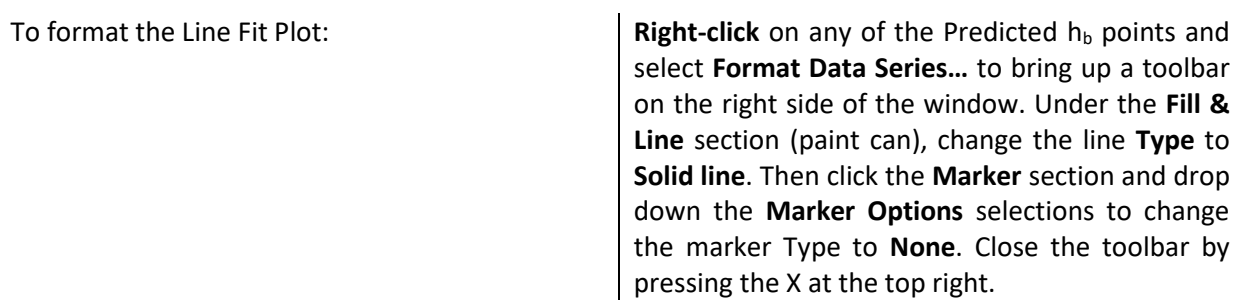

The Line Fit Plot should now display the data points along the line of best fit.

# 4.1.4 Explanation of outputs

This section briefly explains some of the regression results from the Regression Tool. Again, this information is not essential to know but this section can be used a reference in upper years.

#### **Underneath the table labelled Regression Statistics**:

*Observations* – these are the number of data values that were used in the calculations (number of trials in the experiment). It is good practice to ensure that this number matches the number of data points you wish to include in the regression AND ensure that you have checked the **Labels** box before performing the regression.

*R-Square* – this value provides a measure of the "goodness of fit" of the regression line. A value of 1 indicates that the data was perfectly linear and thus the line passed directly through all data points. In practice, this degree of perfection will never be the case. An R-Square value greater than 0.95 indicates a good fit.

#### **From the 3rd table with column headings including Coefficients, Standard Error, etc.:**

The highlighted area in [Table 3](#page-17-1) displays the values which make up the linearly regressed trendline equation. The column headers are described in further detail below.

<span id="page-17-1"></span>

|           | Coefficients   | <b>Standard Error</b> | t Stat | P-value | Lower 95%                                             | Upper 95% |
|-----------|----------------|-----------------------|--------|---------|-------------------------------------------------------|-----------|
| Intercept | $-1.220588235$ |                       |        |         | 1.374910683 -0.88776 0.38967 -4.169478366 1.728301895 |           |
| hri [cm]  | 20.32941176    |                       |        |         | 0.156179359 130.167 5.5E-23 19.99444036 20.66438317   |           |

*Table 3: Sample Regression output with critical values highlighted.*

*Coefficients* – this column provides the y-intercept and slope of the line of best fit. The Intercept row indicates the y-intercept, and the  $h_{ri}$  row [cm] indicates the slope. The regression should not be forced through the origin unless the data point (0,0) was recorded experimentally. In this example, the slope of the line is the same as the elasticity (E) of the rubber ball. Therefore, the equation of this line of best fit can be represented experimentally by the following:

# $h_h = Eh_i + intercept$

*Standard Error* – this error is the value most frequently used in APSC-100 Module 2. It directly corresponds to the value of the "propagated error" that will be calculated in your error analysis. It is also comparable to the standard error that one can obtain by using a statistical analysis. Standard error corresponds to a 68% confidence interval, and twice the standard error corresponds to a 95% confidence interval. As shown in the table, the regression tool calculates a standard error on the intercept as well as the slope.

*Lower 95% and Upper 95%* – these values are the lower and upper values bounding the confidence intervals for the slope and y-intercept. In other words, there is a 95% probability that the slope and intercept lie within the upper and lower limits. For example, if the upper and lower limits on the slope are 0.820 and 0.808, then the slope should be reported as E=0.814±(0.820-0.808)=0.814±0.012. Thus, ±0.012 is the uncertainty or error associated with the estimate of E=0.814 with a 95% confidence level.

# <span id="page-17-0"></span>4.2 Descriptive Statistics

Other common analyses of data include finding the mean, median and standard error. This can be easily completed using Descriptive Statistics in the "Analysis ToolPak" for PC/Mac.

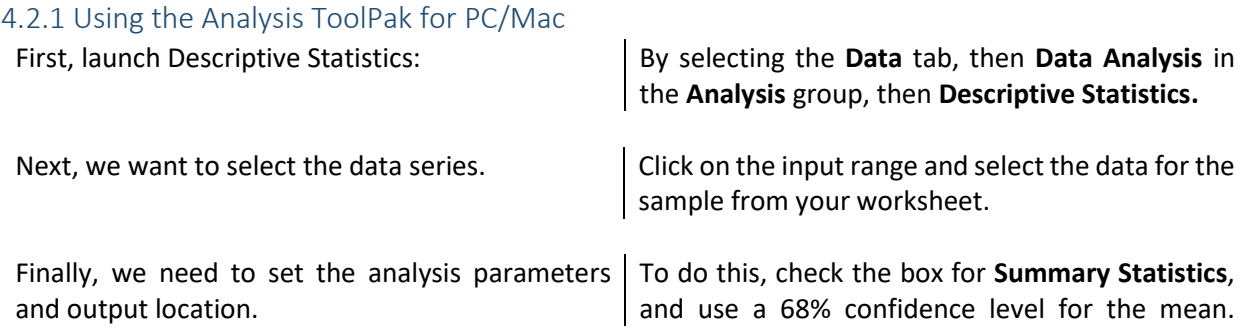

Select an open area of the worksheet or a new worksheet for the output as desired. Click **OK**.

*Updated May 5, 2020*